# **How do I export my activities out of Faculty180?**

The data entered into Faculty180 can be useful outside of Faculty180 for tasks such as putting together PRT packets or other specialized documents.

There are two primary ways to export your activities out of Faculty180, through: A. A CV; or, **B.** A "My Activities" report.

#### A. Creating and exporting a CV from Faculty180

A CV generated in Faculty180 can be printed, or exported as a Word or PDF document, or as a web link.

To generate a CV in Faculty180:

1. Choose "Vitas & Biosketches" from the dashboard menu

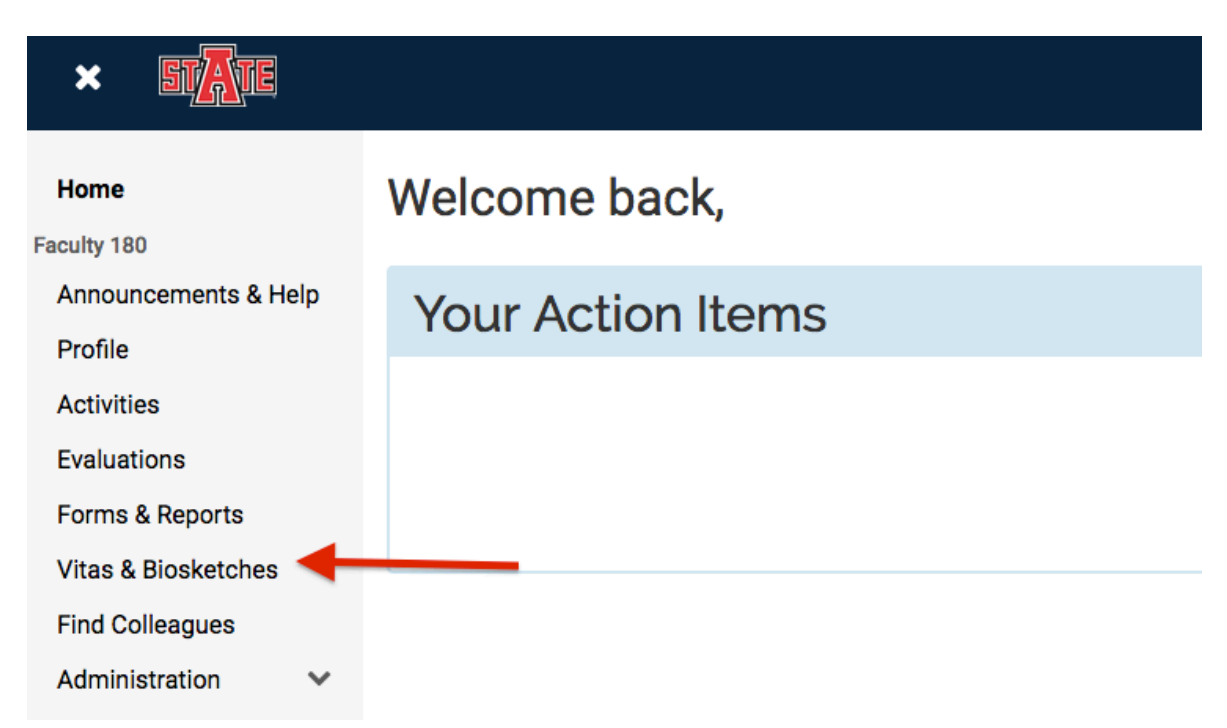

#### **2. Choose a CV template**

You have the option of selecting a premade CV template or creating a custom template.

a. **Premade CV templates**-The Vita & Biosketches menu displays all available premade templates. Click on the eye graphic in the far right column to view your activities in the selected template. Each template displays a different selection of activities and some include different levels of activity detail (for example, one template may not include an activity description while another will). Due to these variations you may opt to view several templates prior to selecting one.

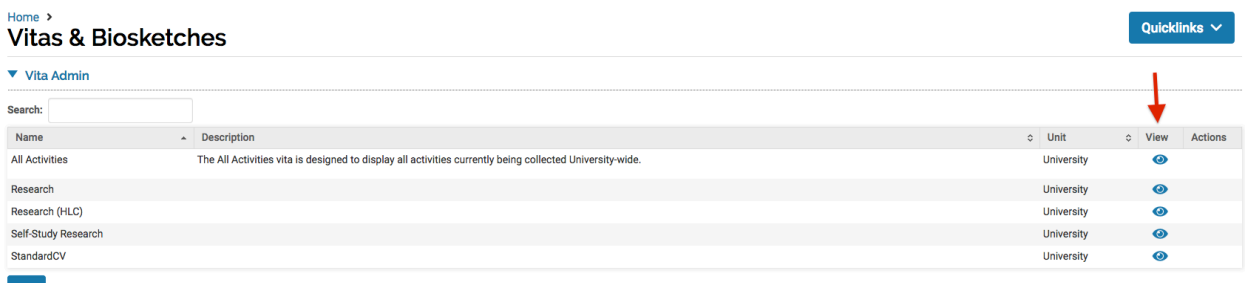

- Add
- b. **Custom CV templates**-Custom templates are created via the Vitas & Biosketches menu.
	- i. To create a new custom template, click the "Add" button located at the bottom of the template list; or, if you've already created a custom template that you'd like to use as the template for your new CV, click on the stacked paper graphic to the far right of your template to create a copy.

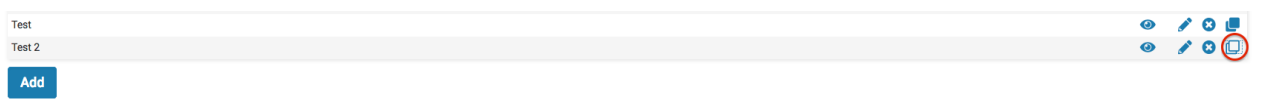

ii. In the window that pops up, name your custom CV template, and select a base template from the dropdown menu if you're not working from a copy (the premade vita templates serve as the base templates for custom CVs). Click "Save and Edit" to begin working on the custom template immediately, or click "Save" to add the template to the Vitas & Biosketches menu for later revisions.

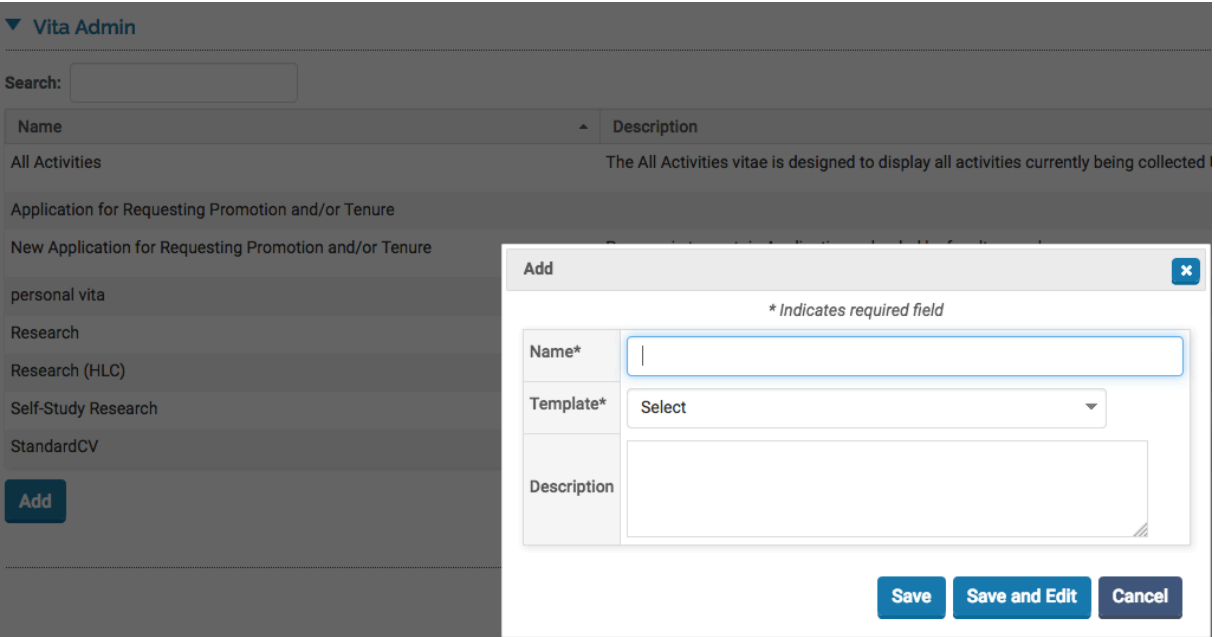

iii. On the template editing screen, you'll be presented with a several customization options:

1. Under Part A, you're able to select general options for your CV template format.

# **Vitas & Biosketches**

**Edit Test** 

**B** Content

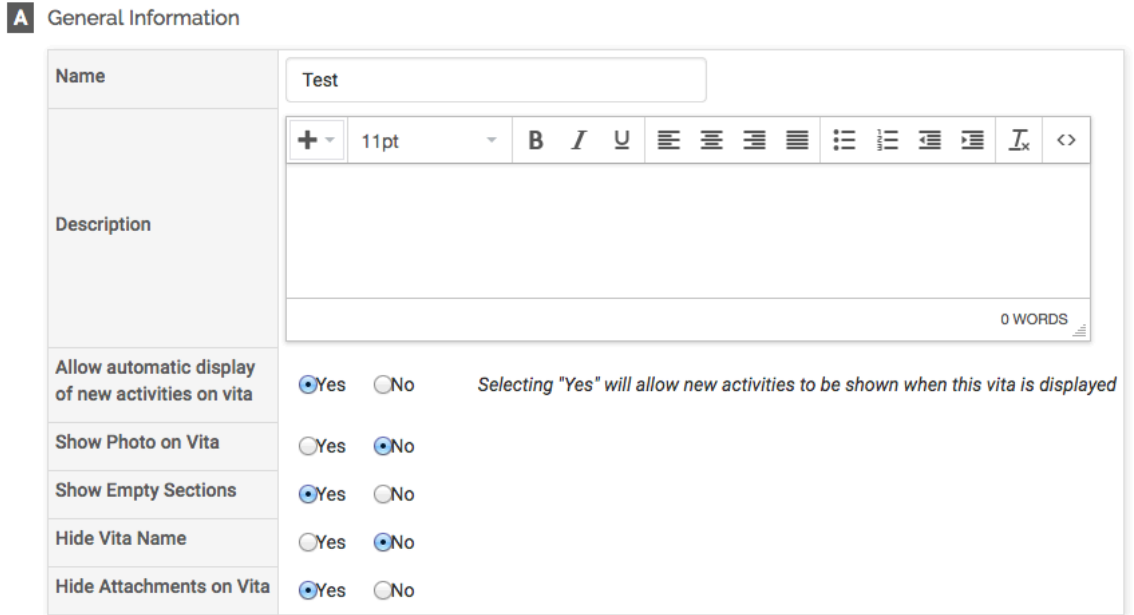

- 2. Under Part B, you're able to adjust how your activities appear on the CV.
	- a. **CV Headings**: Preset CV headings are automatically populated based on the template that your CV is built from. To customize a CV heading click on the pencil icon next to the heading, type in a new heading, and click "Save."
	- b. **Reordering or hiding activity categories**: To select which categories of data to include on the CV, and in what order they appear, use the dropdown menu to the right of the activity.

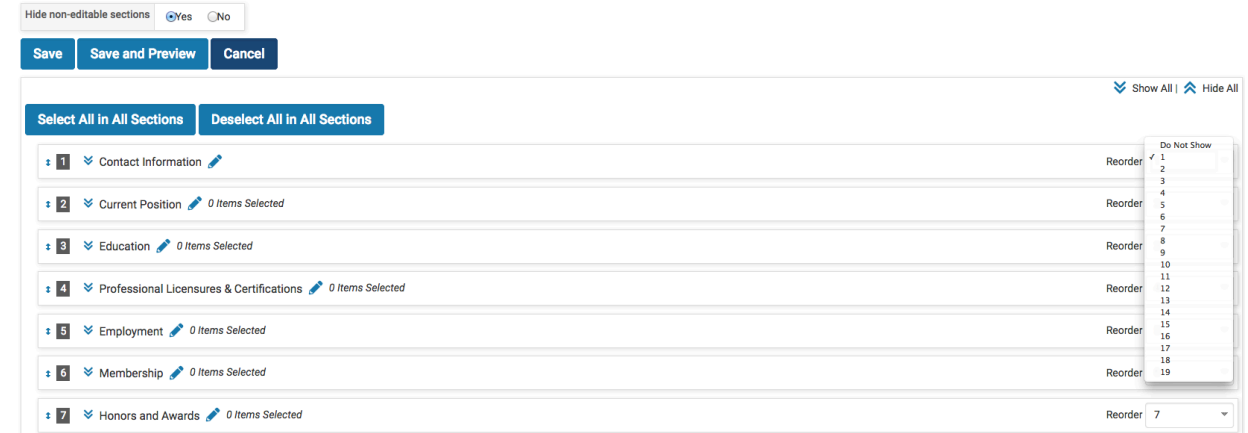

c. **Exclude profile information or activities from your CV:** To exclude profile information or activities, uncheck the box to the left of the item. Once it's unchecked, the item will no longer appear on a CV created from your template. You are able to edit the template at a later time and add back any excluded items by rechecking the boxes.

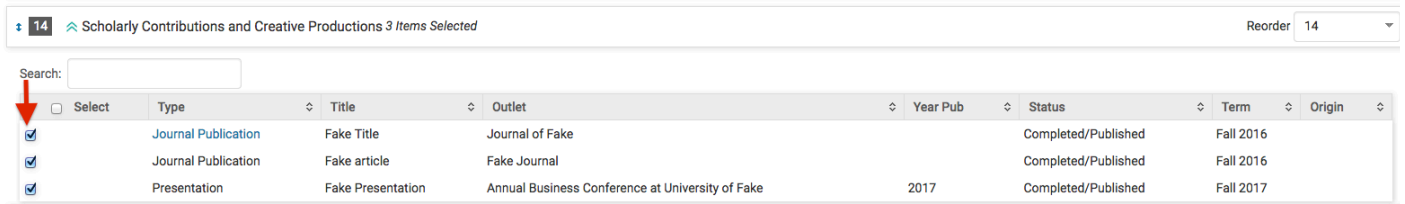

iv. To preview your CV template with your activities populated, click "Save and Preview" at the bottom of the screen. To get back to the editing options from the CV preview you can click on the pencil icon next to the CV template title. You can also get back to editing options by going to the Vitas & Biosketches heading in menu, and clicking on the pencil icon to the right of your template.

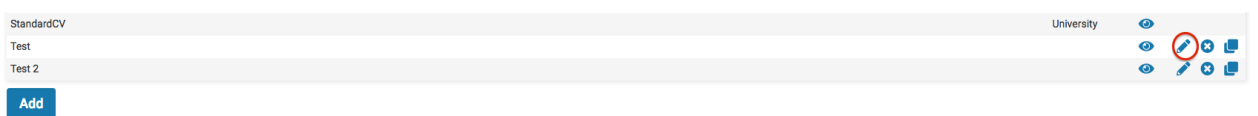

v. When you're done editing your CV template, click "Save" at the bottom or top of the screen. Your saved template will appear on the Vitas  $&$ Biosketches menu until you delete it, and functions in the same manner as the premade templates. You're able to edit your template at any time by clicking the pencil icon to the right of it. To delete a template, click on the "X" to the right of template.

#### **3. Choose a date range**

Using the Vita Options box at the top of the vita page, select the date range of activities you'd like to include on your CV. Select the radio button "All" to include everything that's been entered in Faculty180, or select a limited date range using the Begin and End fields. Click "Refresh Vita" to apply the date selection to your CV template.

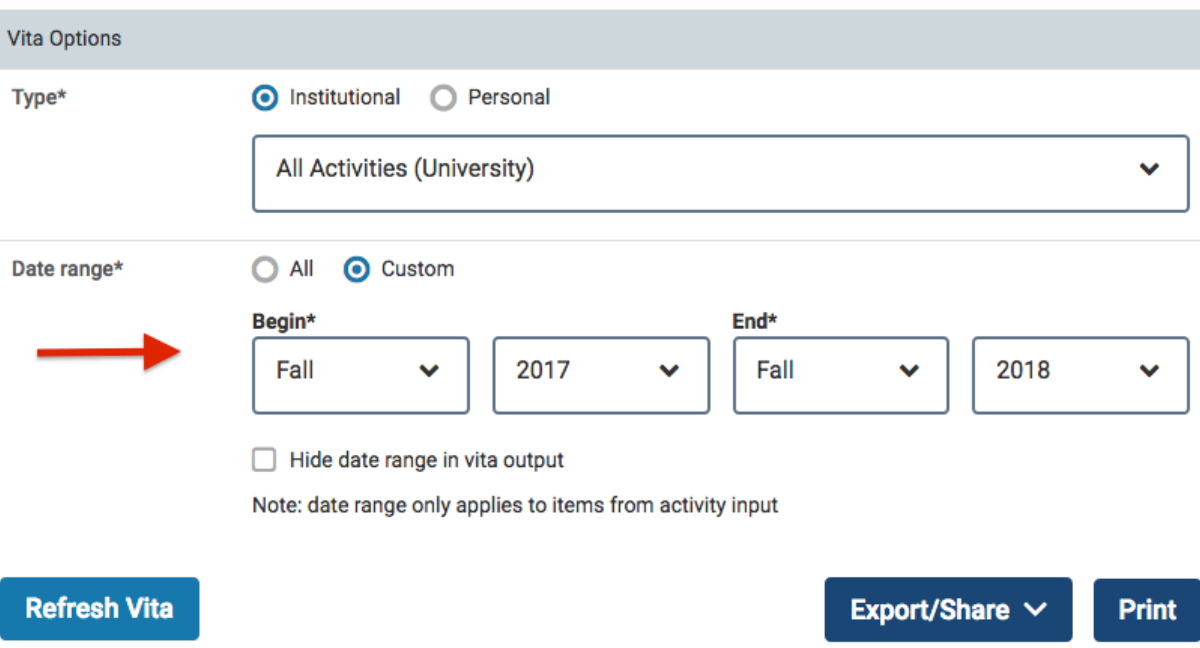

#### **4. Export** your CV

To export your CV, click on the "Export/Share" button, and select a format from the menu.

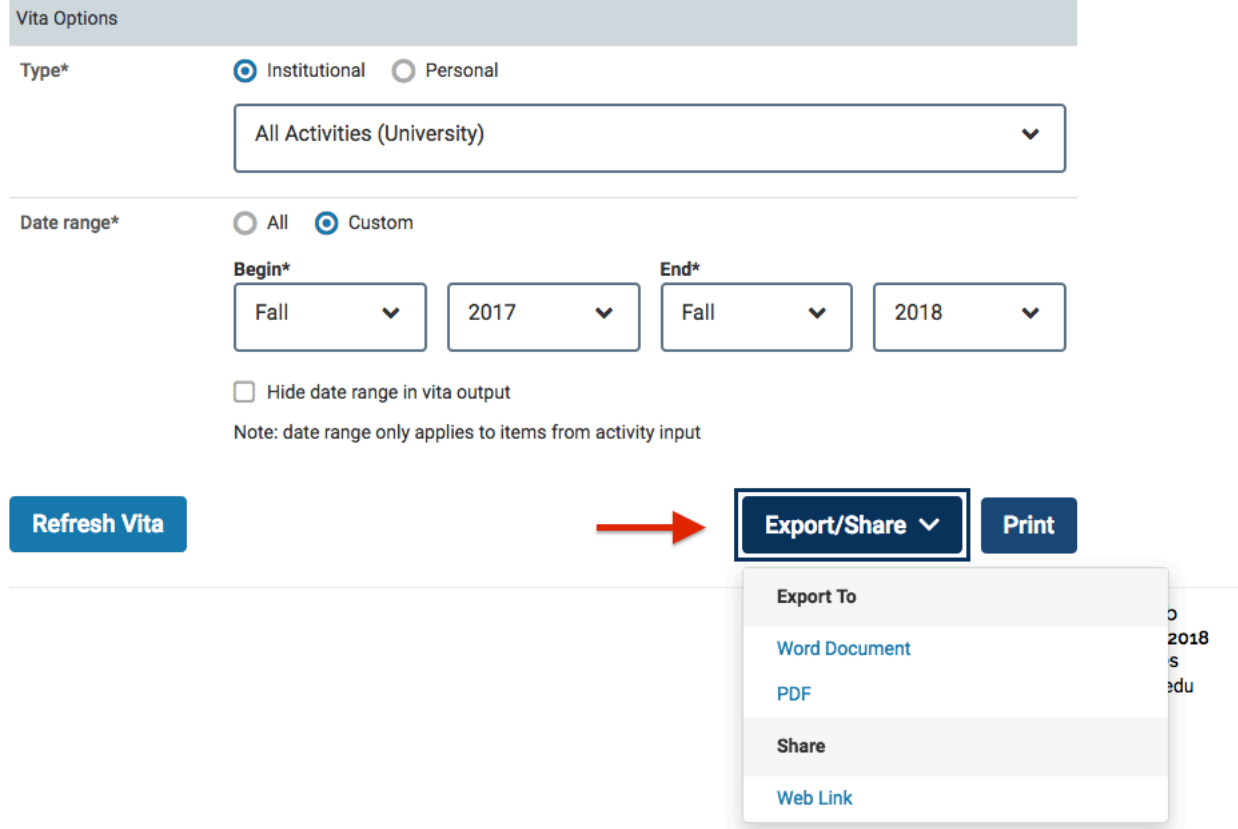

#### **B. My Activities Reporting**

My Activities reporting allows you to generate reports of your activities in Faculty180 and print them, or export them as Excel, Word, or PDF files.

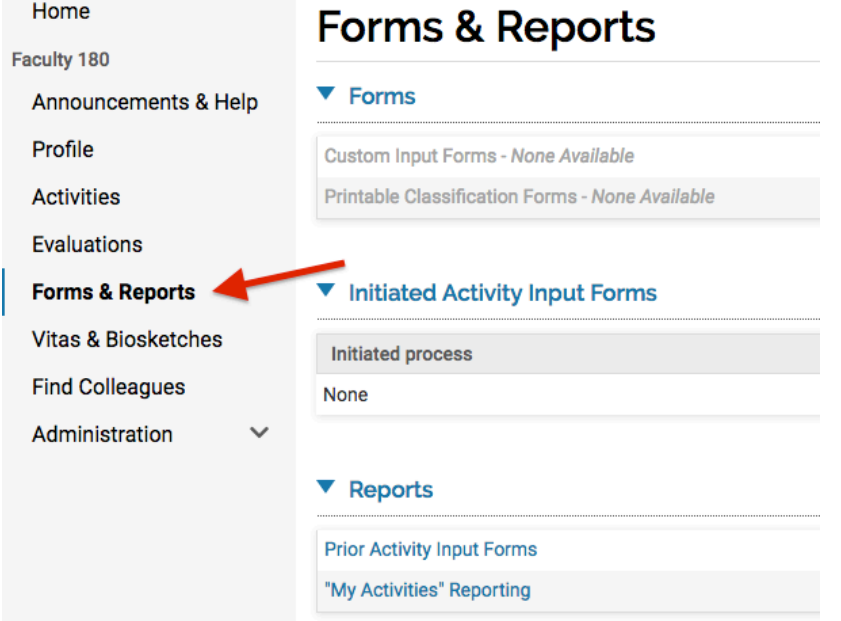

## 1. Choose "Forms & Reports" from the dashboard menu

### **2. Select "'My Activities' Reporting" from the "Reports" menu**

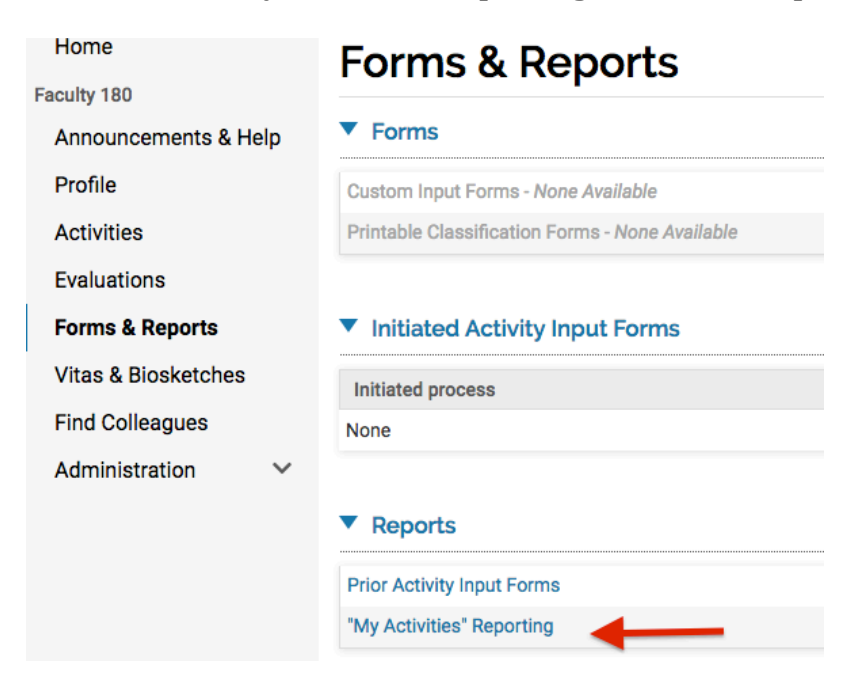

#### **3.** Select the report filtering options for the activities you'd like to see in your report and click on "Build Report."

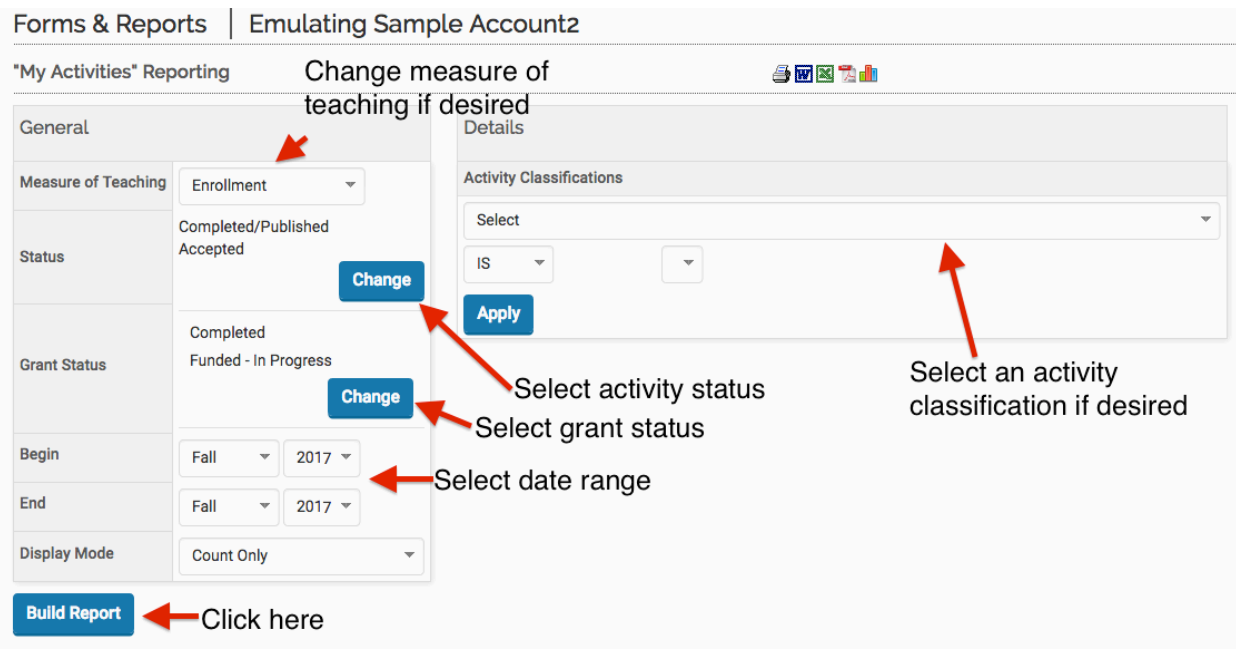

#### **4.** Select an activity total to view activity details

Your activities will show up in the report organized by semester and by activity type. If your report is in "Count Only" mode, which is the default, your activities will show up as total counts by semester and grand totals. To view the details of the activities, click on the number.

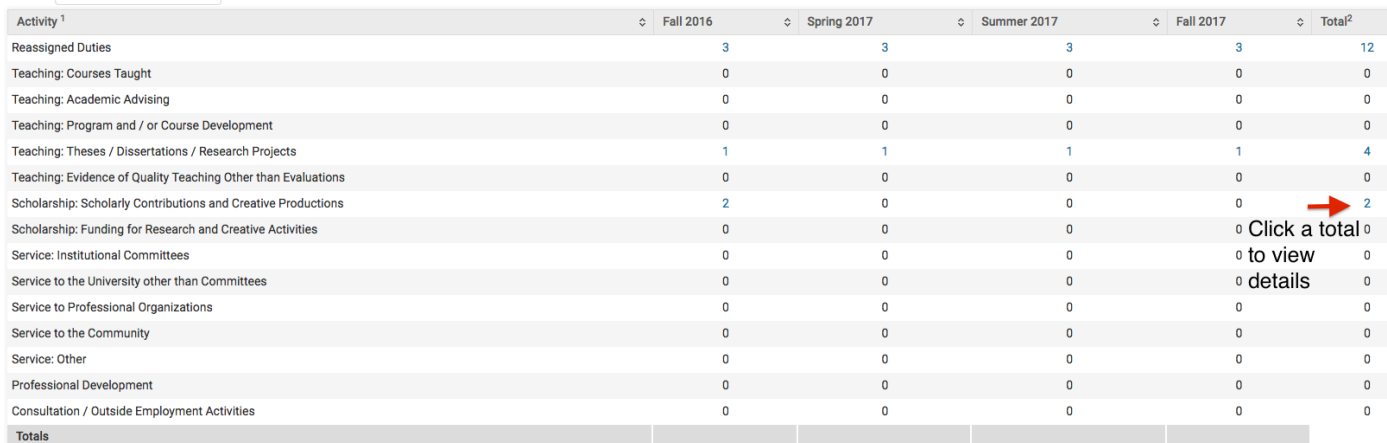

1 A faculty member's activities occurring before being employed by the institution will not be included. See faculty members' vitae for a complete listing of their activities

<sup>2</sup> For row totals, an activity may be counted more than once if it spans multiple academic terms

After clicking on an activity total, the activity details will appear in place of the activity totals. To return to the activity totals, click "Go Back" at the bottom of the screen. 

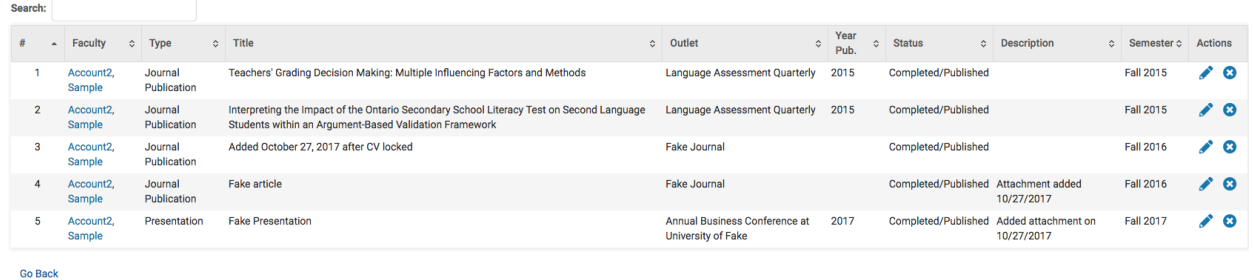

#### **5.** Export your report

To export any portion of your report, click on the "Actions" button and select an export option from the menu.

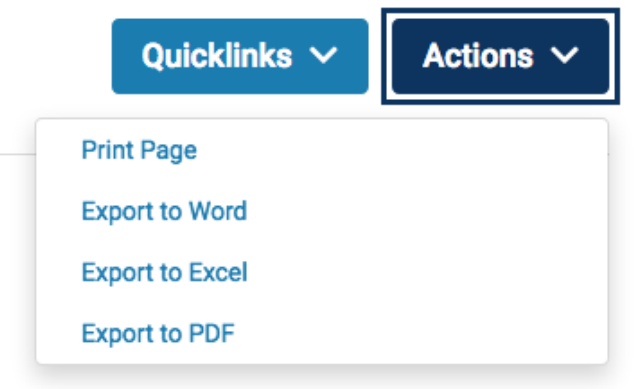